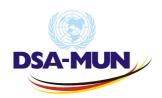

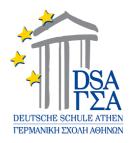

## Form I (school) registration instructions

## Procedure (only examples!):

- 1. You should register at: <a href="http://registration.dsamun.gr/school">http://registration.dsamun.gr/school</a> or by clicking the <a href="Form I">Form I</a> menu.
- 2. Upon this you receive such an e-mail:

Hello #####,

Thank you for providing your school information.

Please verify your e-mail address by Clicking Here

Best Regards,

**DSAMUN** Team

3. Some days after you have verified it, you receive such an e-mail: Hello,

We would like to inform you that your account has been activated, below is the token that identifies your school.

## a1fba3156

Please provide this **token** to your students that will be taking part in the event.

They can provide their information by visiting:

http://registration.dsamun.gr/

You can now log in to complete your registration process by following the link below:

http://registration.dsamun.gr/signin

Your username is

Best Regards,

**DSAMUN** Team

4. After logging in with your username and password you can see your **dashboard** where you proceed with the registration, e.g. add the advisors' names, add delegates yourself or make necessary changes to them, choose countries, apply for delegations etc.

Please make sure that the students are provided with the **school token** in order to sign in.